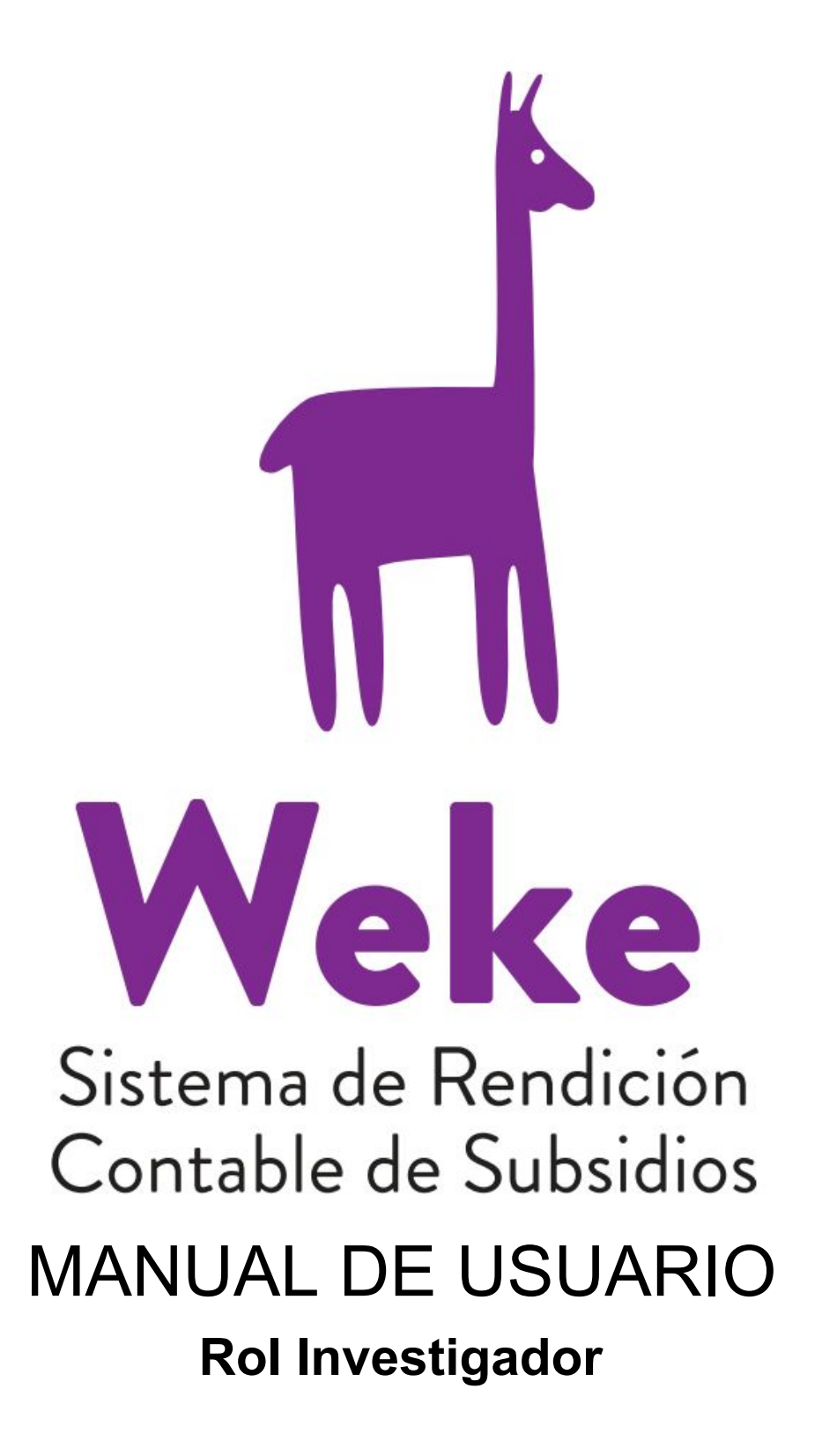

1. Inicio de [Sesión](#page-2-0)

2. No tiene o no recuerda su [contraseña](#page-3-0)

3. Ingreso a la [Rendición](#page-4-0) Contable

4. Carga de [Comprobantes](#page-5-0) de Gastos

5. [Devoluciones](#page-6-0)

6. Actas de [Donación](#page-7-0)

7. Planilla de [Viáticos](#page-7-0)

8. [Reestructuración](#page-7-0) de Rubros

9. Ingresar [Observaciones](#page-13-0)

- 10. Enviar [Rendición](#page-14-0) Contable
- 11. Imprimir [Rendición](#page-15-0) Contable

12. Consultar Estado de la [Rendición](#page-15-1)

13. Abierto con [Observaciones](#page-17-0)

### <span id="page-2-0"></span>1. Inicio de Sesión

El usuario debe dirigirse a weke.secyt.unc.edu.ar y en la página de inicio debe hacer click en el botón "Ingresar".

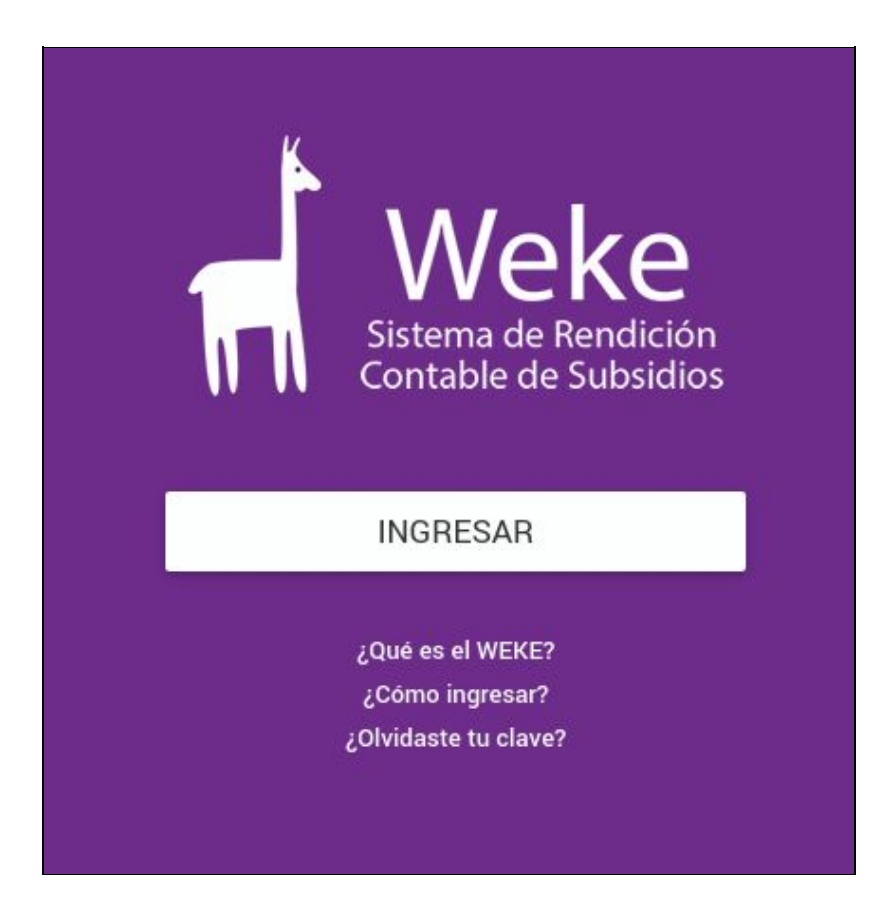

En la siguiente página el usuario debe ingresar su usuario y contraseña. Si es usuario de COMDOC (sistema online de gestión de expedientes de la UNC), su nombre de usuario y contraseña son los mismos con los que ingresa a este sistema. Si no es usuario de COMDOC, su usuario es su nº de CUIL.

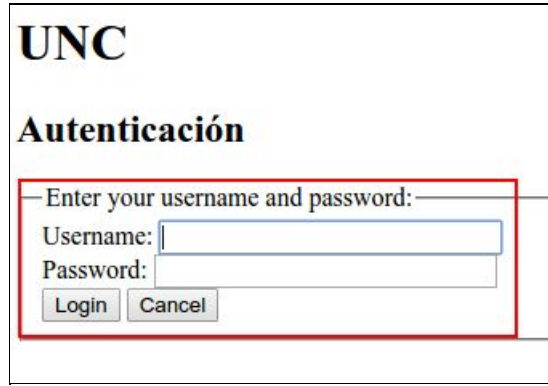

En la siguiente pantalla debe hacer click en el botón "Yes".

# **UNC**

#### **Consumer authorization**

The application http://weke-test.secyt.unc.edu.ar requests authentication for your OpenID identifier; http://openid.unc.edu.ar:8080/openaselect/profiles/openid/users/ The application requests some of your attributes. You may indicate and allow optional attributes to be sent to the application.  $\Box$  E-mail address (mandatory) Missing Full name (mandatory) Missing The application requests some of your attributes. You may indicate and allow optional attributes to be sent to the application.  $\blacksquare$  Name suffix (required by web application)  $\blacksquare$  Email address (required by web application)  $\blacksquare$  Full name (required by web application) Do you want to acknowledge this? No Yes **Cerrar Sesion Actual** 

### <span id="page-3-0"></span>2. No tiene o no recuerda su contraseña

Si no tiene, no recuerda o no sabe cuál es su contraseña, en la página de inicio debe hacer click en "¿Olvidaste tu clave?" y seguir los pasos que se detallan a continuación.

# ¿Olvidaste tu clave?

Esta opción permite al agente que ya existe como usuario regenerar la contraseña y cambiarla por una nueva. Los pasos a seguir son:

- 1. Oprima aguí
- 2. Ingresar en la pantalla su nombre de usuario (CUIL, DNI o legajo) y los caracteres.
- 3. Presionar el botón "Gestionar nueva clave". Esto enviará automáticamente un e\_mail al correo electrónico que el agente tiene registrado en el sistema cuando fue dado de alta.
- 4. Revisar el correo y abrir el mail de comdoc@psi.unc.edu.ar.
- 5. Hacer click sobre el link enviado o bien copiarlo en el navegador.
- 6. En la pantalla que muestra el link ingresar los siguientes datos: su nombre de usuario (CUIL, DNI o legajo), id de control (existente en cuerpo del correo anterior), caracteres de control, nueva contraseña y su repetición
- 7. Presionar el botón "guardar".

A partir de este momento el usuario puede ingresar al Portal utilizando la nueva clave generada.

\*Tener en cuenta que el cambio de clave va a afectar a todos los sistemas Económicos -Financiero - Patrimonial y de Personal implementados por la SPGI en el ámbito de la UNC que utilizan Clave Única para su ingreso.

# <span id="page-4-0"></span>3. Ingreso a la Rendición Contable

Al iniciar sesión podrá visualizar todos los proyectos de investigación a su cargo que deba realizar o haya realizado la rendición contable.

Para ingresar al proyecto hacer click en el botón

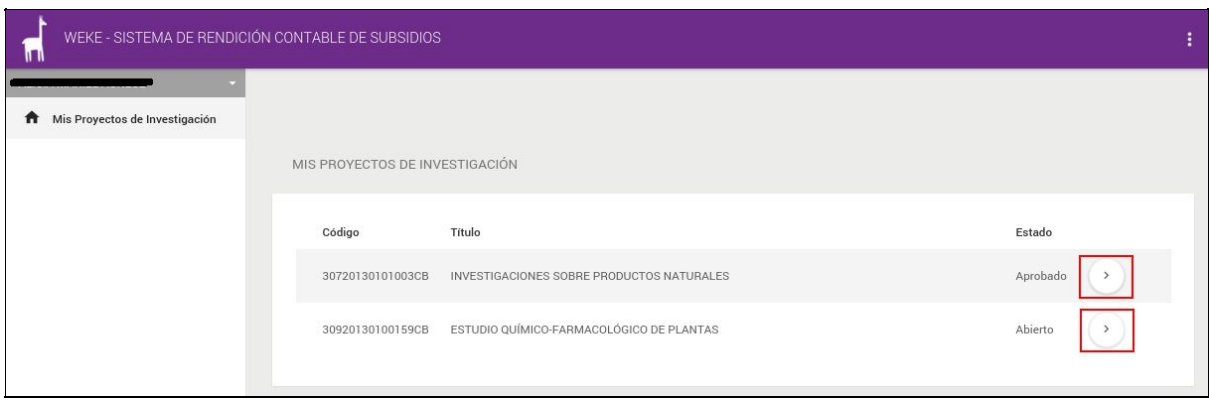

En la pantalla principal del proyecto podrá consultar los datos del mismo: datos del director y codirector, fecha del vencimiento para enviar el trámite, estado, nº de resoluciones y nº de cheques. También podrá visualizar los datos de los integrantes del proyecto haciendo click en la pestaña "Integrantes".

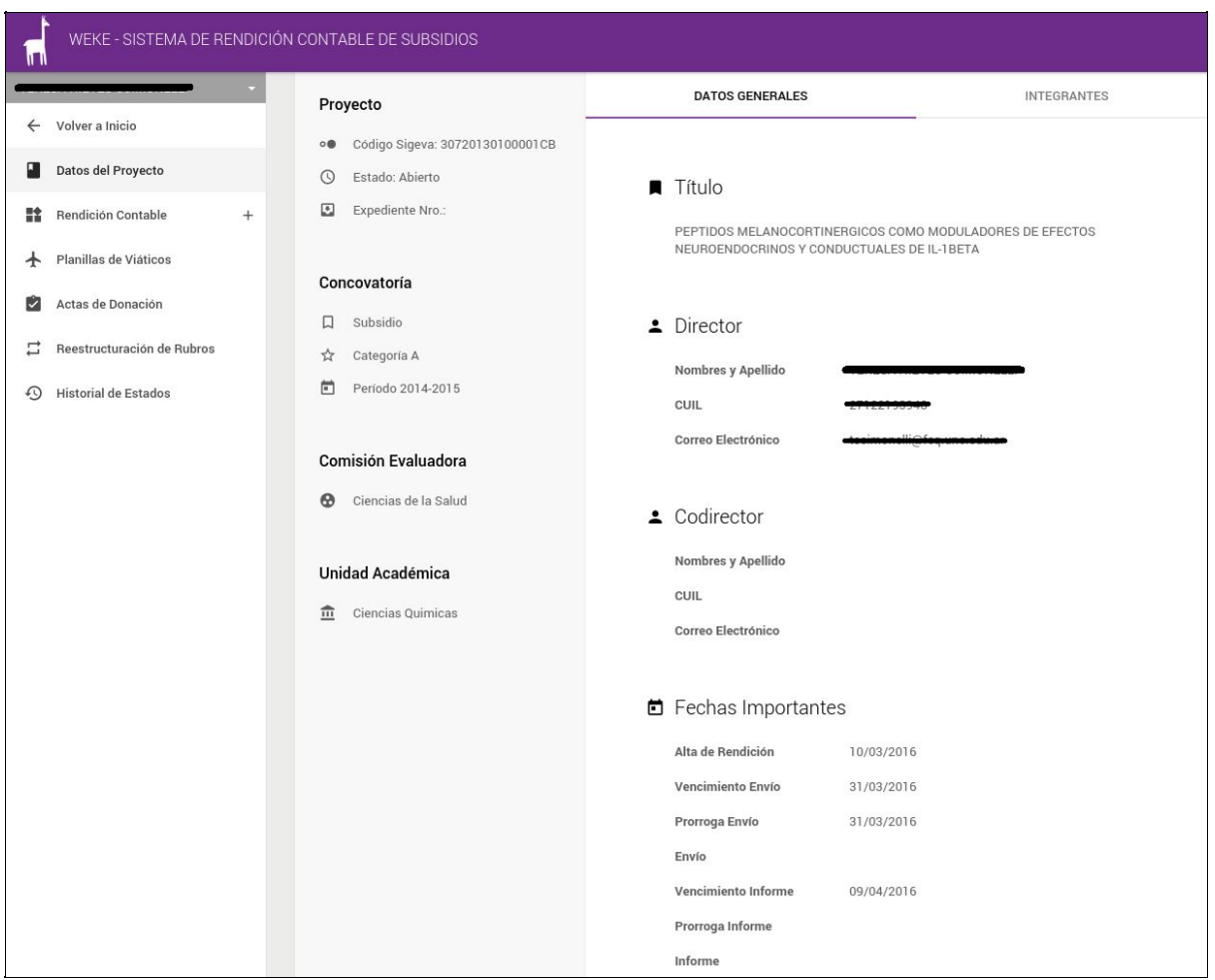

En el sector izquierdo de la pantalla se ubica el menú para dirigirse a las distintas secciones de la rendición contable del proyecto. A continuación se detallará cada sección para poder realizar una correcta rendición de gastos.

### <span id="page-5-0"></span>4. Carga de Comprobantes de Gastos

Para la carga de gastos en el sistema de rendición contable, debe hacer click, en el menú de la izquierda, en "Rendición Contable" y seleccionar alguno de los siguientes rubros de gastos:

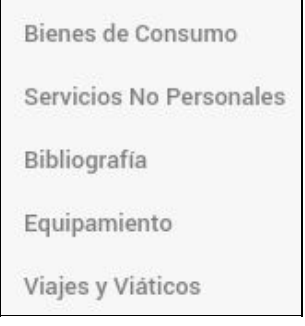

En la página de cada rubro le aparecerá todos los gastos del mismo.

Para cargar un nuevo comprobante de gasto debe presionar el botón ...

Se abrirá una pantalla donde debe cargar obligatoriamente todos los campos.

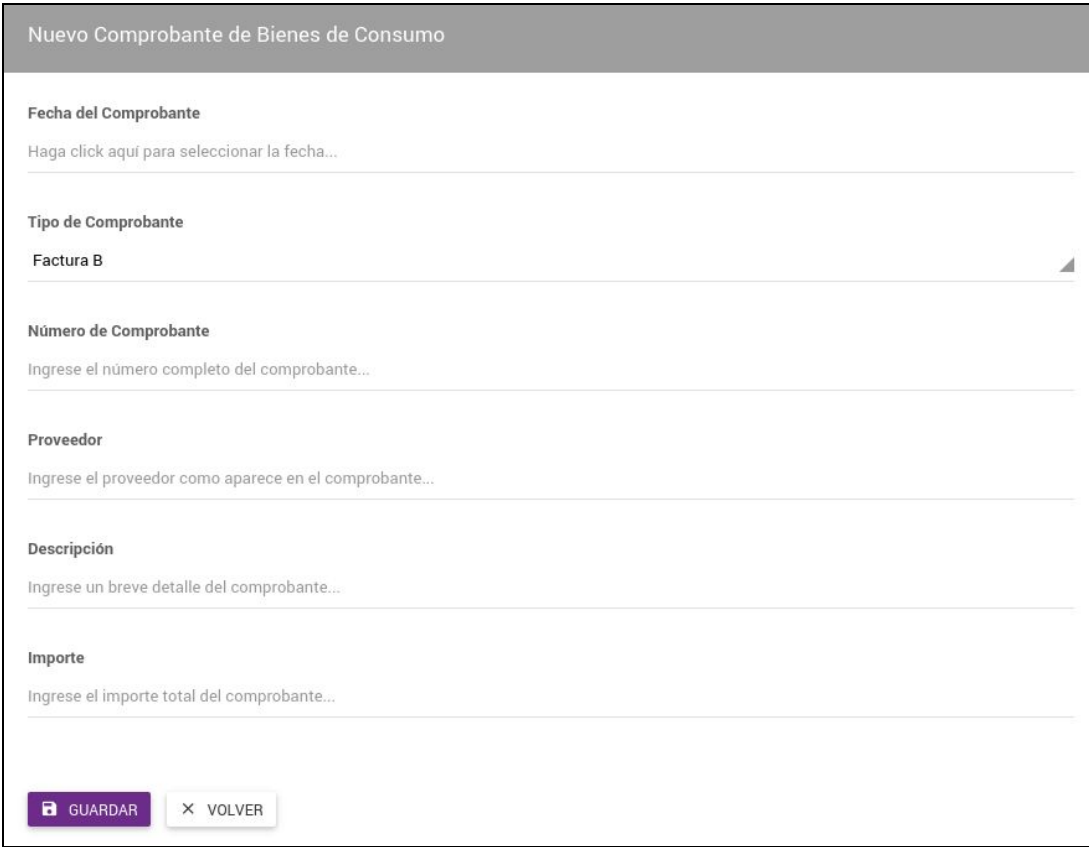

Para registrar los datos del comprobante ingresado, hacer click en "Guardar". Si no desea guardarlos, hacer click en "Volver".

Mientras la rendición contable esté en estado "Abierta" podrá editar o borrar los gastos

<span id="page-6-0"></span>utilizando los botones respectivamente

### 5. Devoluciones

Si no ha gastado el monto total del subsidio, en esta pantalla debe cargar el monto de la devolución de dinero. Para realizar la carga debe dirigirse a "Rendición Contable" >

"Devoluciones" y hacer click en el botón +

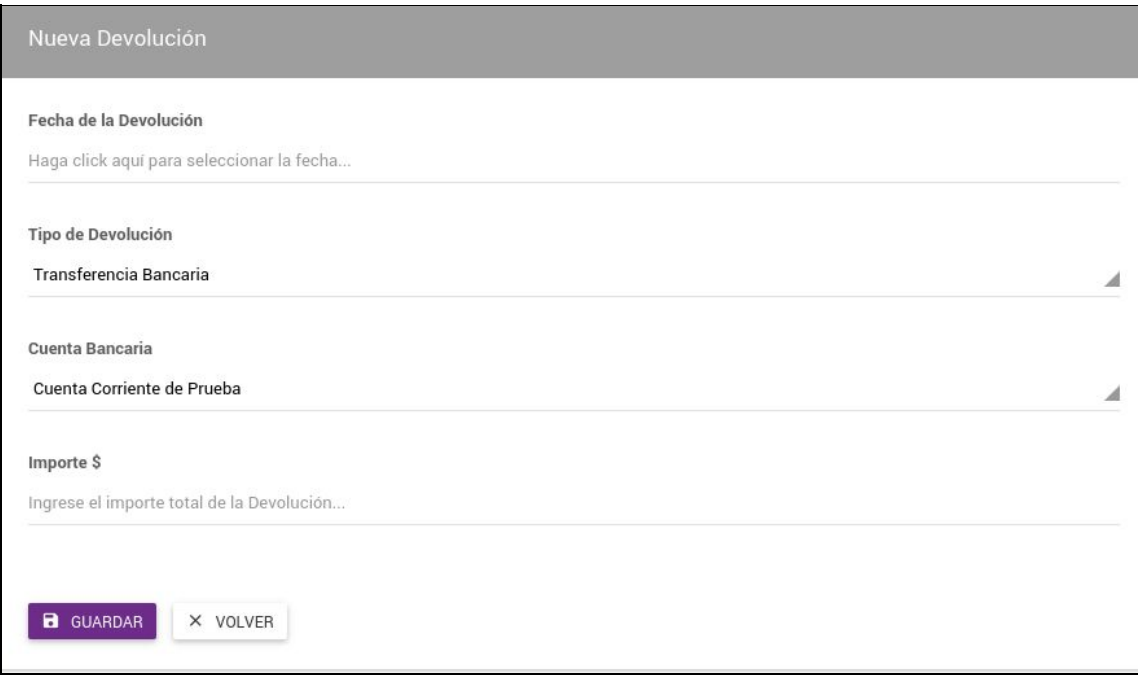

En esta pantalla debe completar los siguientes campos obligatorios:

- Fecha de Devolución
- Tipo de Devolución (transferencia o depósito bancario)
- Cuenta Bancaria (seleccionar la cuenta bancaria donde se hizo la devolución)
- Importe

Luego debe presionar "Guardar" si desea registrar la devolución o "Volver" para regresar a la pantalla anterior.

### <span id="page-7-0"></span>6. Actas de Donación

Todo equipamiento adquirido para el proyecto que supere un valor monetario de \$ 1000 (este valor será fijado por la Secyt en cada convocatoria) y toda la bibliografía deberá ser donado a su Unidad Académica, una vez finalizado el proyecto. Para ello, debe dirigirse a "Actas de Donación" y generar e imprimir la/s acta/s que luego deberá presentar en su Unidad Académica.

Cuando genere una nueva acta, debe completar el nombre de la Autoridad de su Unidad Académica y seleccionar el equipamiento y la bibliografía a incluir dentro del presente acta.

Luego debe hacer click en el botón "Guardar". Una vez que guarde un acta, sólo podrá editar el nº de expediente pero no los otros datos del acta.

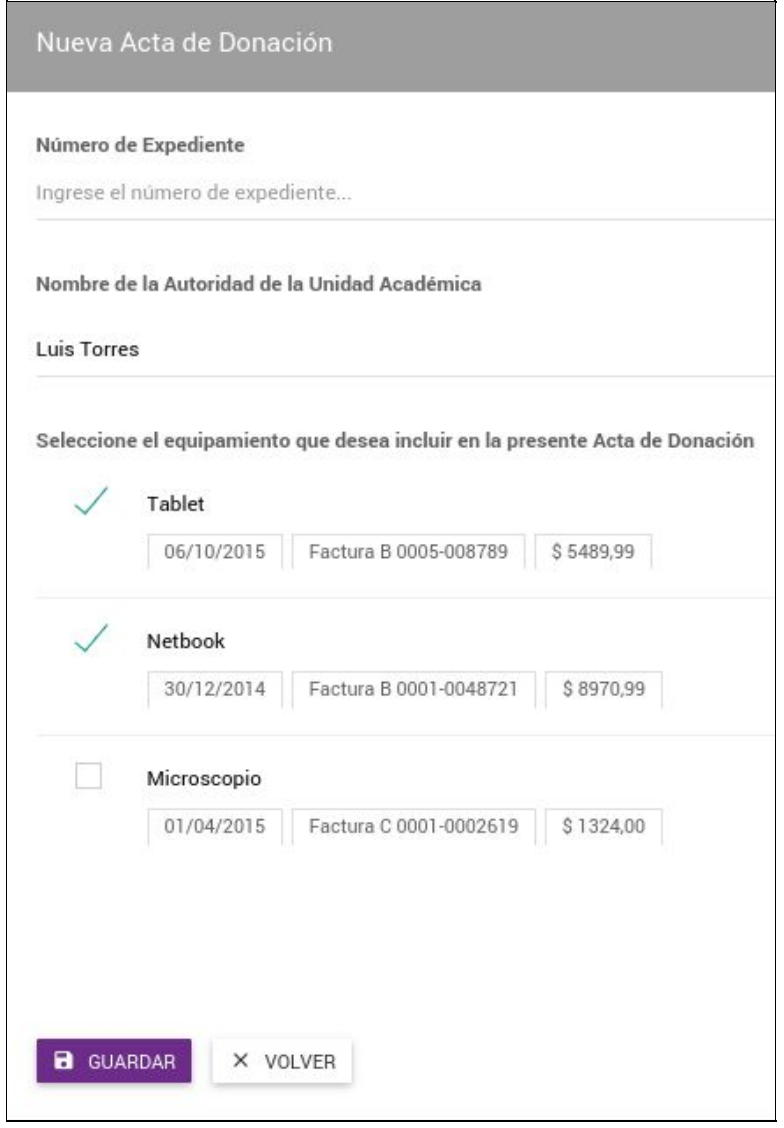

Una vez que ha sido generada el acta, debe imprimirla presionando el botón **e**, firmarla, presentarla en su Unidad Académica y luego volver a ingresar a Weke e ingresar el nº de expediente del acta.

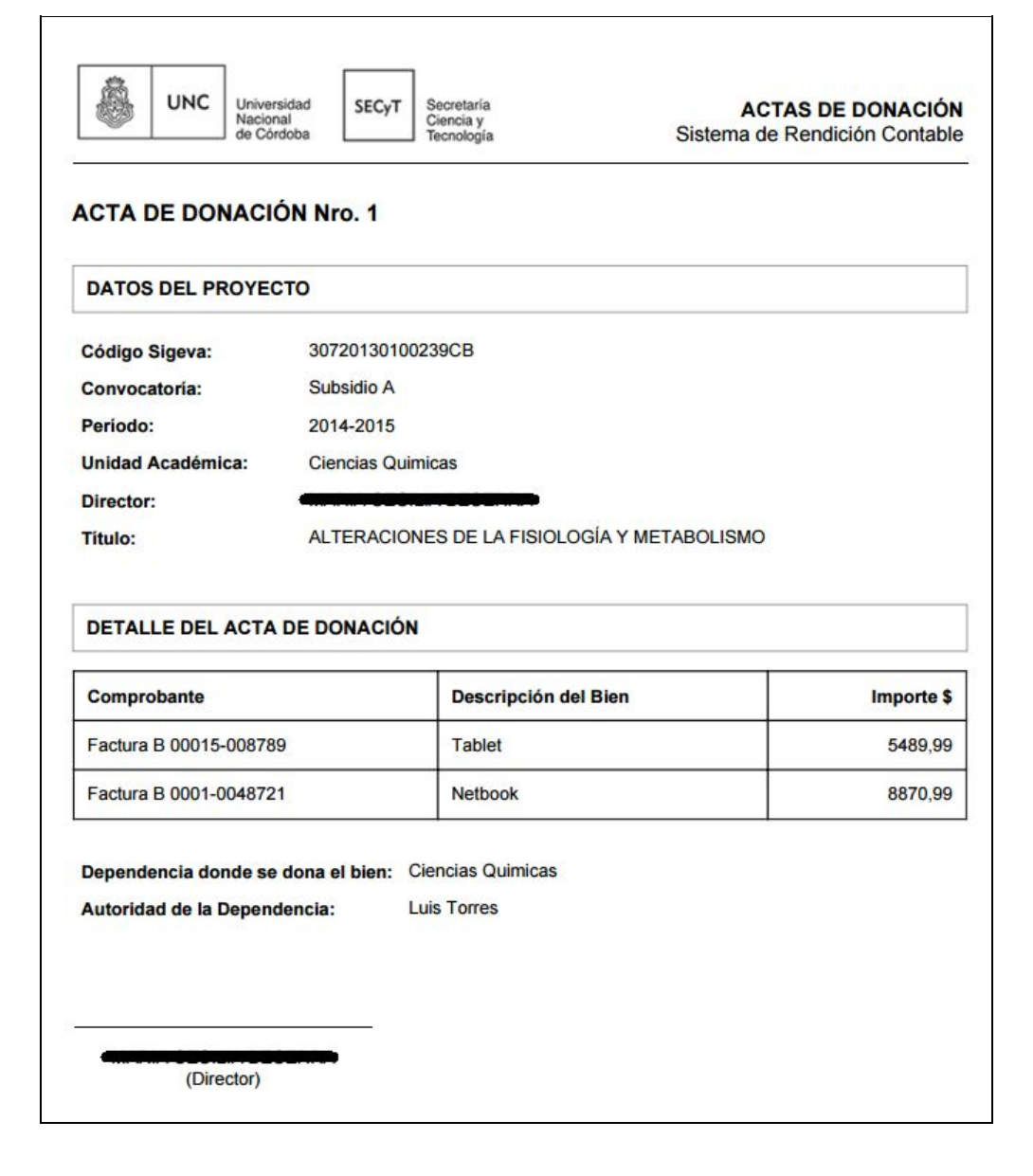

*Importante: el sistema no le permitirá enviar la rendición contable si:*

- *no ha incluido todo el equipamiento y bibliografía que debe donar en actas de donación*
- *no ha ingresado el nº de expediente en cada acta de donación*

### 7. Planilla de Viáticos

Todos los gastos incurridos por viaje deben ser cargados en estas planillas. Se deberá generar una planilla de viático **por cada viaje que realice cada persona** del equipo de trabajo o profesor invitado.

Al generar una nueva planilla de viáticos debe completar los campos:

- Nombre y apellido del viajante
- Motivo del viaje
- Lugar
- Itinerario
- Fecha de Salida
- Fecha de Regreso
- Cargar el importe total de gastos de pasaje, movilidad, viáticos y otros para ese viajante durante ese viaje

El sistema calculará el total de los importes que ha ingresado.

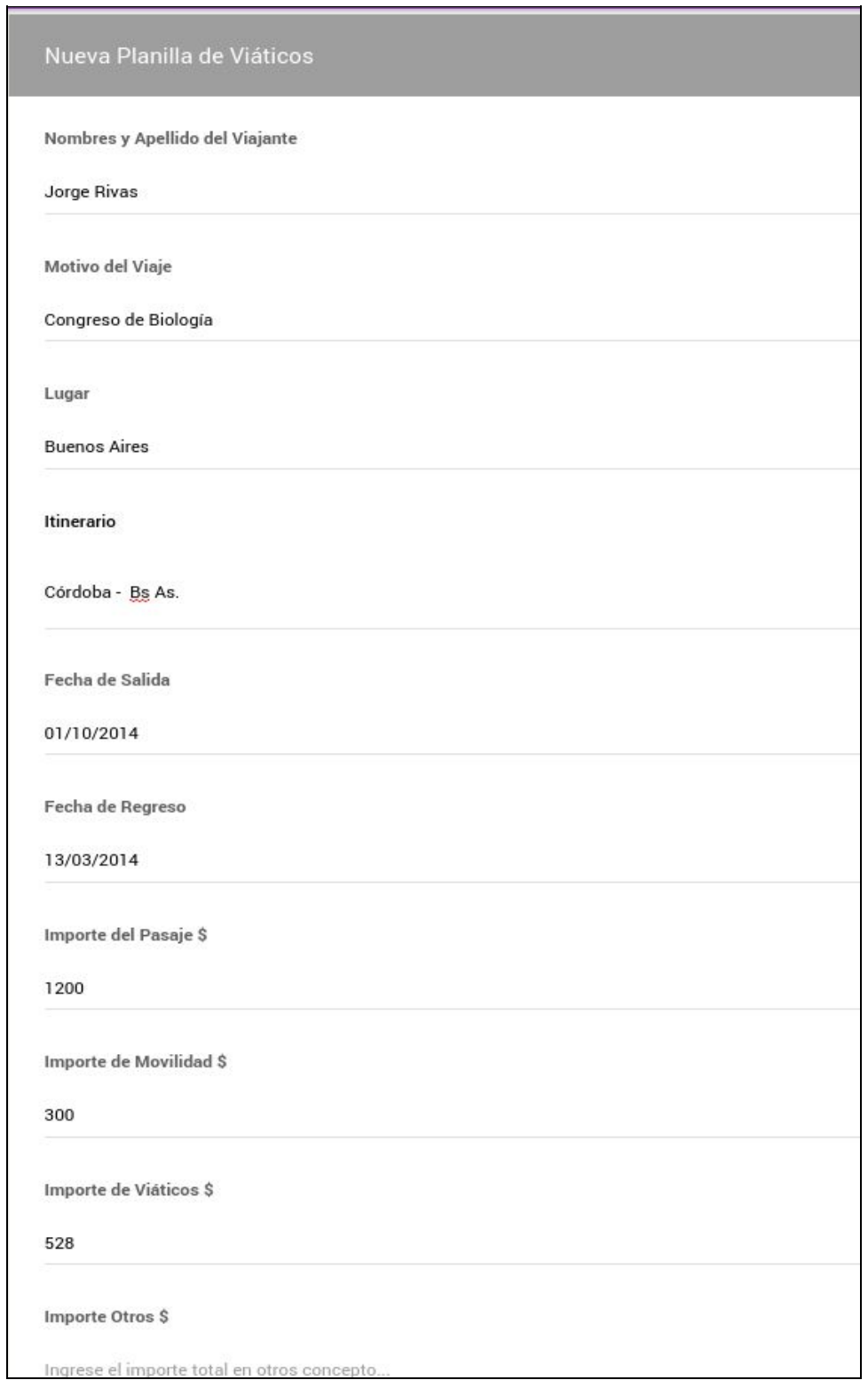

Una vez que haya completado todos los datos debe presionar en "Guardar" para que quede registrada la planilla. Luego podrá editarla y borrarla, siempre que la rendición esté en estado "Abierta".

*Recuerde que debe imprimir las planillas para presentarlas junto con la rendición contable, una vez que la haya enviado vía online. Cada planilla debe ser firmada por el Director del Proyecto y por el Viajante.*

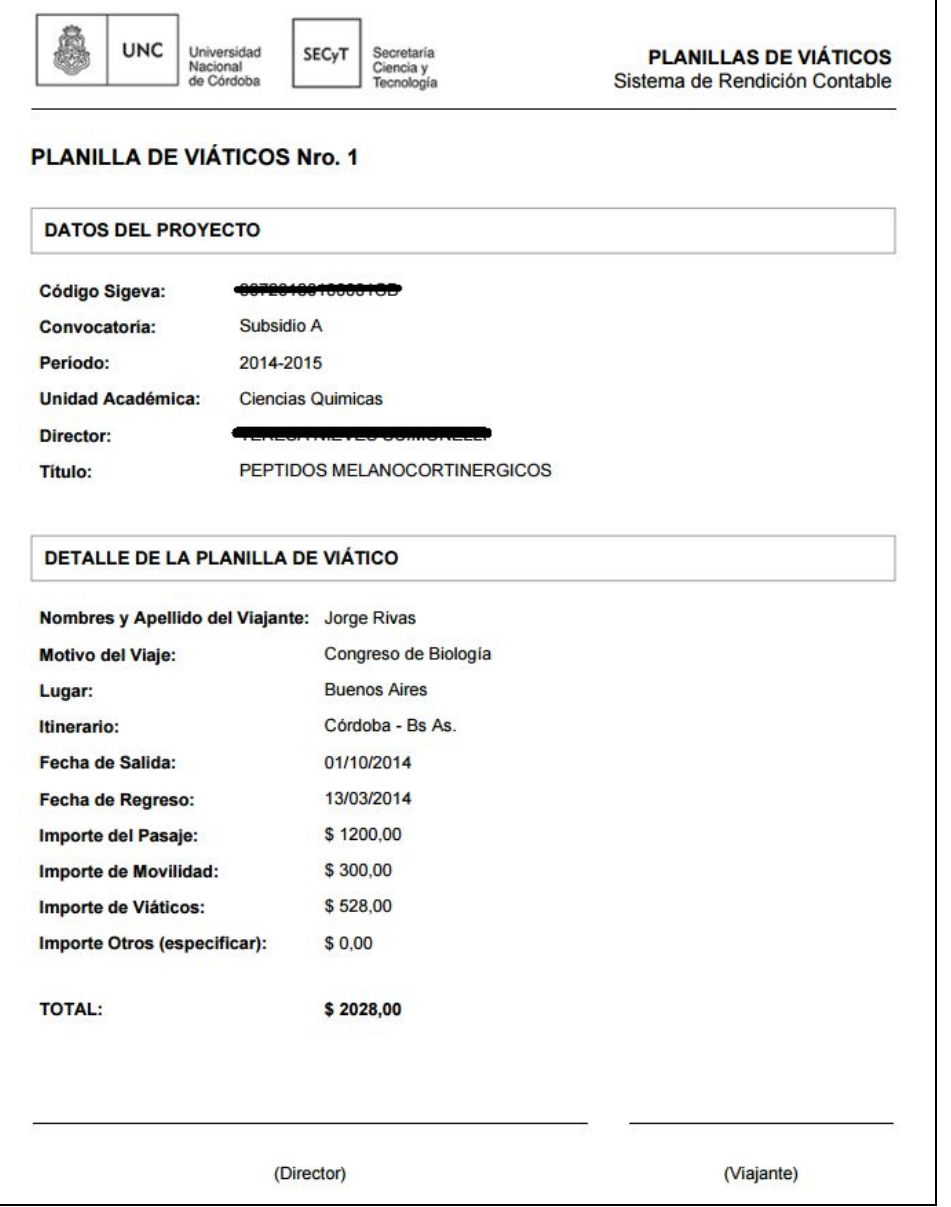

Si imprime las actas sin haber enviado la rendición, aparecerá en la impresión un sello de agua que dice "Versión preliminar" y no será aceptado por su Unidad Académica.

**IMPORTANTE:** Los gastos que se carguen en las planillas de viáticos también deben cargarse en el rubro "Viajes y Viáticos", **cargando un comprobante por planilla**, de la siguiente forma:

- Fecha del comprobante: la fecha del viaje
- Tipo de Comprobante: seleccionar "Otro"
- Nro. de comprobante: el número de planilla de viáticos
- Proveedor: nombre de la persona que realiza el viaje
- Descripción: el motivo del viaje
- Importe: el importe total de la planilla

De esta forma el monto total de las planillas de viáticos debe ser **igual** al monto total del rubro "Viajes y Viáticos."

### 8. Reestructuración de Rubros

En caso de que haya efectuado una disminución del rubro equipamiento, es necesaria una nota del Secretario de Ciencia y Tecnología aprobando dicha reformulación de montos. En esta sección se puede adjuntar la nota emitida por el Secretario.

Para ello, debe dirigirse a la sección "Reestructuración de Rubros", presionar el botón (+). hacer click en "Examinar" y seleccionar el archivo a subir.

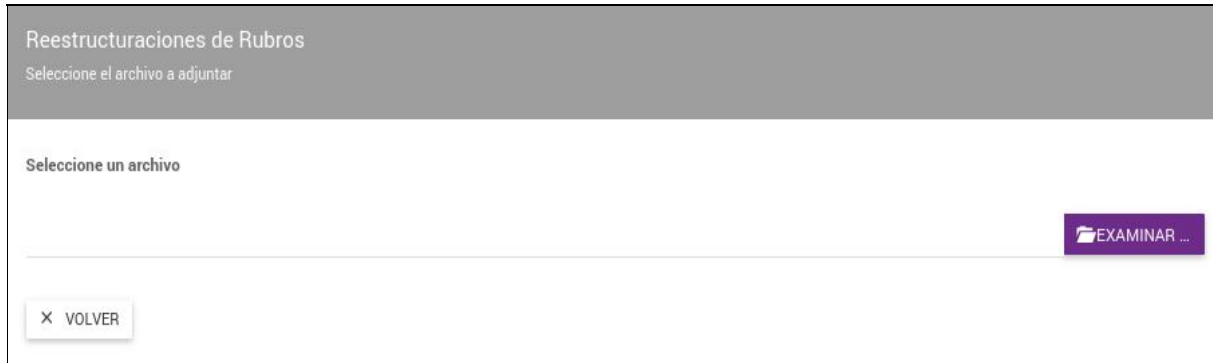

#### Luego hacer click en el botón "Subir archivo".

*Recuerde que sólo podrá adjuntar archivos en formato .PDF, el sistema no aceptará cualquier otro formato.*

### <span id="page-13-0"></span>9. Ingresar Observaciones

En la sección "Rendición Contable" > "Resumen General" tendrá un campo de texto donde podrá ingresar algún comentario que considere relevante para el Auditor de la rendición.

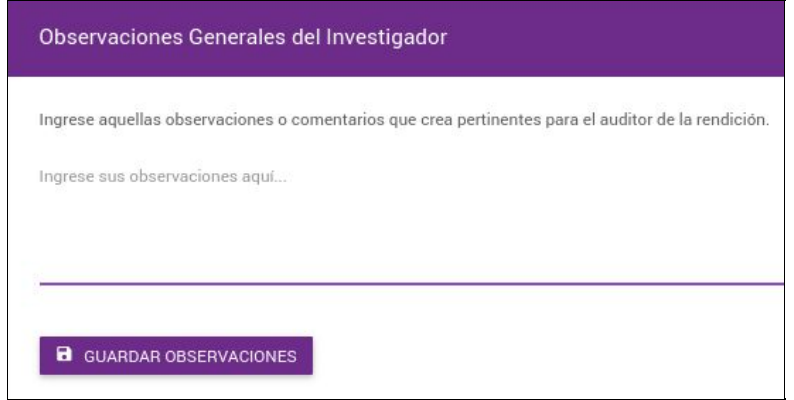

Para guardar el comentario, hacer click en "Guardar Observaciones". Este texto podrá editarlo todas las veces que crea necesario mientras que usted no haya enviado la rendición.

### <span id="page-14-0"></span>10. Enviar Rendición Contable

Una vez que haya completado toda la rendición contable, haya controlado que la misma es correcta y esté listo para enviarla, debe dirigirse a "Rendición Contable" > "Resumen General". Aquí podrá visualizar una tabla con el monto del subsidio, los gastos y devoluciones que ha cargado y el saldo. También puede ver un gráfico con el porcentaje de gastos por rubro.

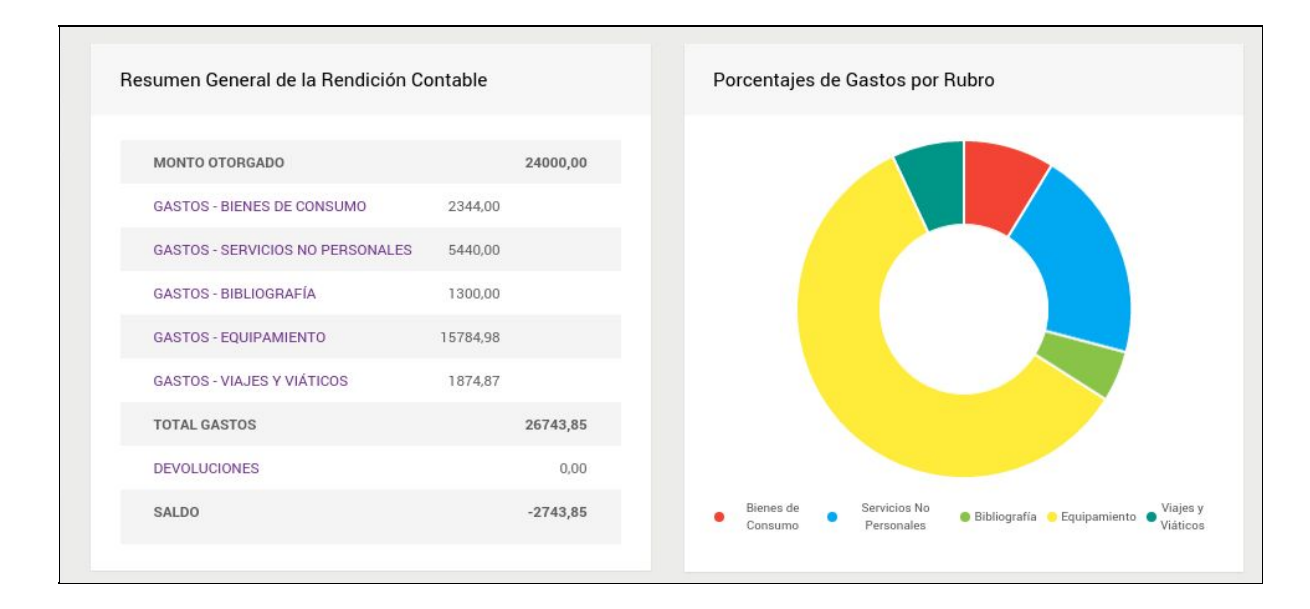

Cuando esté seguro de enviar la rendición debe presionar el botón "Enviar Rendición Contable".

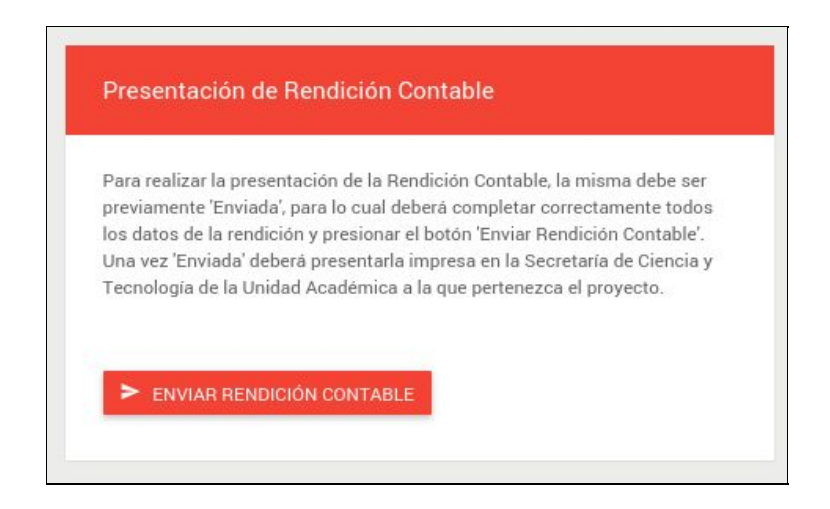

El sistema le permitirá enviar la rendición siempre que cumpla con los siguientes **requisitos**:

no tenga saldo positivo en la tabla "Resumen General de la Rendición Contable"

- no haya superado la fecha vencimiento de envío de la rendición
- haya generado, impreso, presentado las actas de donación de todo el equipamiento y bibliografía que supere el monto especificado en la convocatoria y cargado el nº de expediente en el sistema

# <span id="page-15-0"></span>11. Imprimir Rendición Contable

Luego de enviar la rendición contable debe hacer presionar el botón "Imprimir Rendición Contable" para presentar la rendición en su Unidad Académica junto con los comprobantes y documentación requerida.

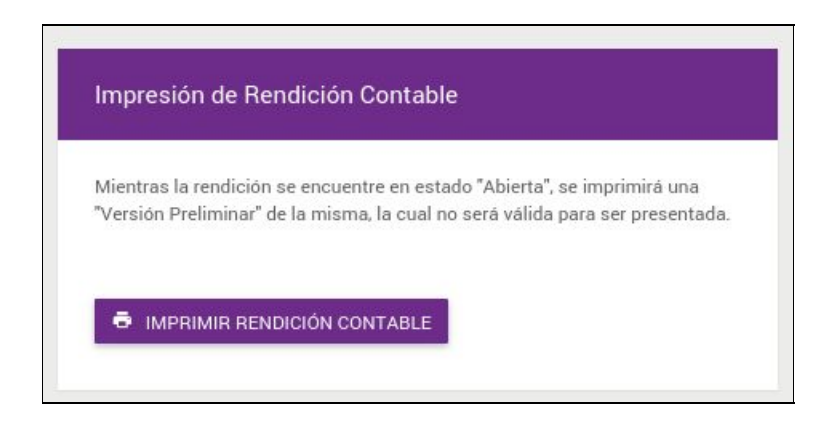

*Recuerde que también debe imprimir las planillas de viáticos para presentar en su Unidad Académica.*

# <span id="page-15-1"></span>12. Consultar Estado de la Rendición

En la sección "Historial de Estados" podrá consultar los estados por los que pasó su trámite y los usuarios que han intervenido en el mismo.

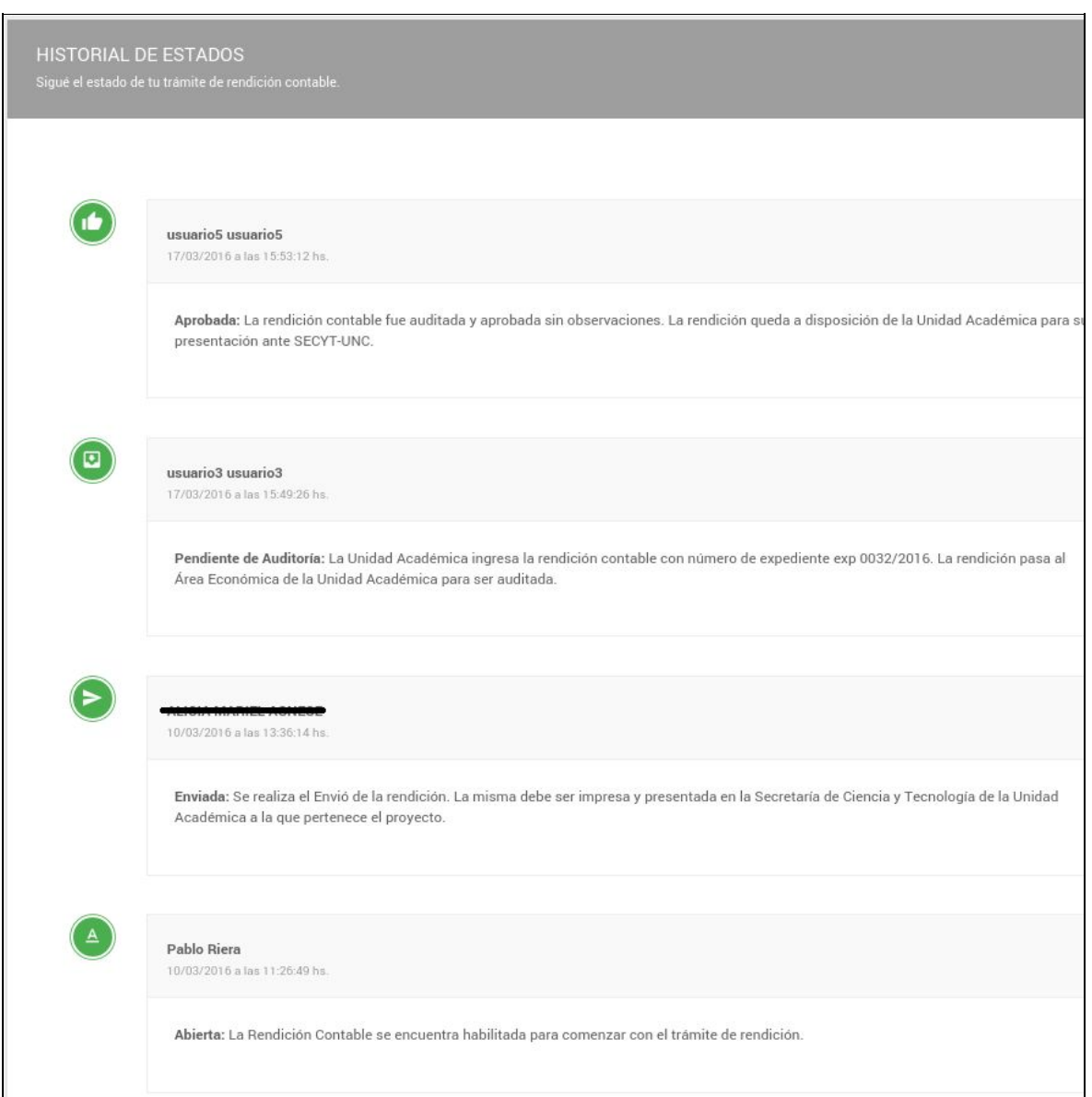

Al habilitarse la rendición contable, la misma pasará a estado "Abierta". Cuando el Investigador envíe la rendición vía online pasará a estado "Enviada". Luego, el estado cambiará a "Pendiente Auditoría" cuando llegue el trámite al área contable para su control.

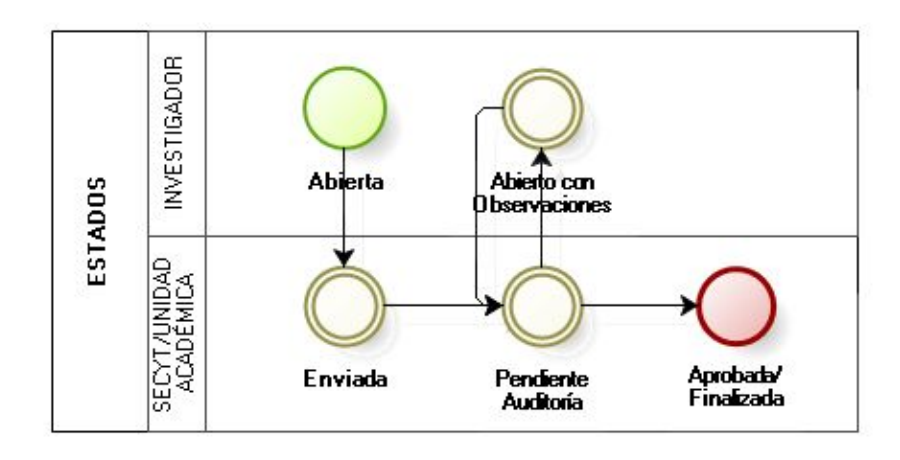

Si la rendición presenta errores, se le notificará vía email y se habilitará para que realice las correcciones pertinentes y vuelva a enviar la rendición. Si la rendición es correcta, pasará a estado "Aprobada" y luego a "Finalizada".

## <span id="page-17-0"></span>13. Abierto con Observaciones

Si luego de realizarse la auditoría sobre la rendición contable se detectan cuestiones a corregir, la misma pasará al estado "Abierto con Observaciones". En este estado, en la sección "Resumen General" puede aparecer un mensaje por parte del Auditor indicándole los rubros con errores.

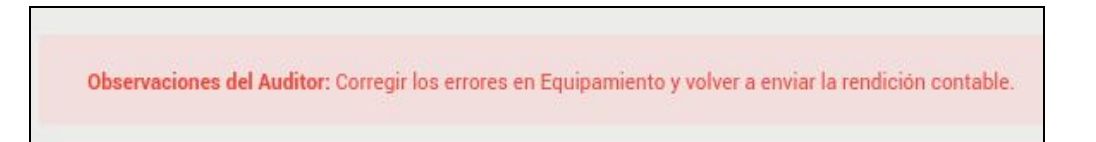

Deberá buscar los comprobantes ingresados que estén con observaciones. Los mismos estarán resaltados con color rosado y en estado "Abierto con Observaciones.

Al "hacer click sobre el botón , usted podrá visualizar la observación del auditor y editar el comprobante para corregir el error.

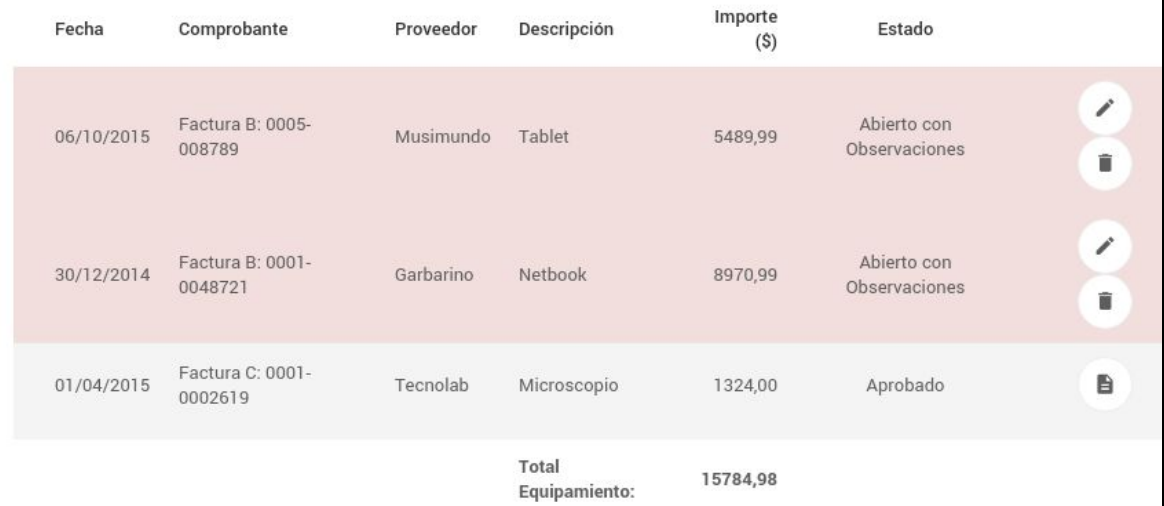

También podrá eliminar el comprobante observado y tendrá la posibilidad de agregar nuevos comprobantes. Sin embargo **no** podrá editar o borrar comprobantes que han sido aprobados por el Auditor.

En caso de que tenga una Planilla de Viáticos observada, también podrá editarla, eliminarla o agregar una nueva.

Una vez que ha corregido todas las observaciones, hacer click en el botón "Reenviar Rendición Contable".